*OGGETTO* : istruzioni step by step autenticazione piattaforma passwordless via SMS

## **SISTEMA AUTENTICAZIONE PASSWORDLESS**

1. La prima volta che l'utente si collega alla rete WiFi visualizzerà la pagina di benvenuto:

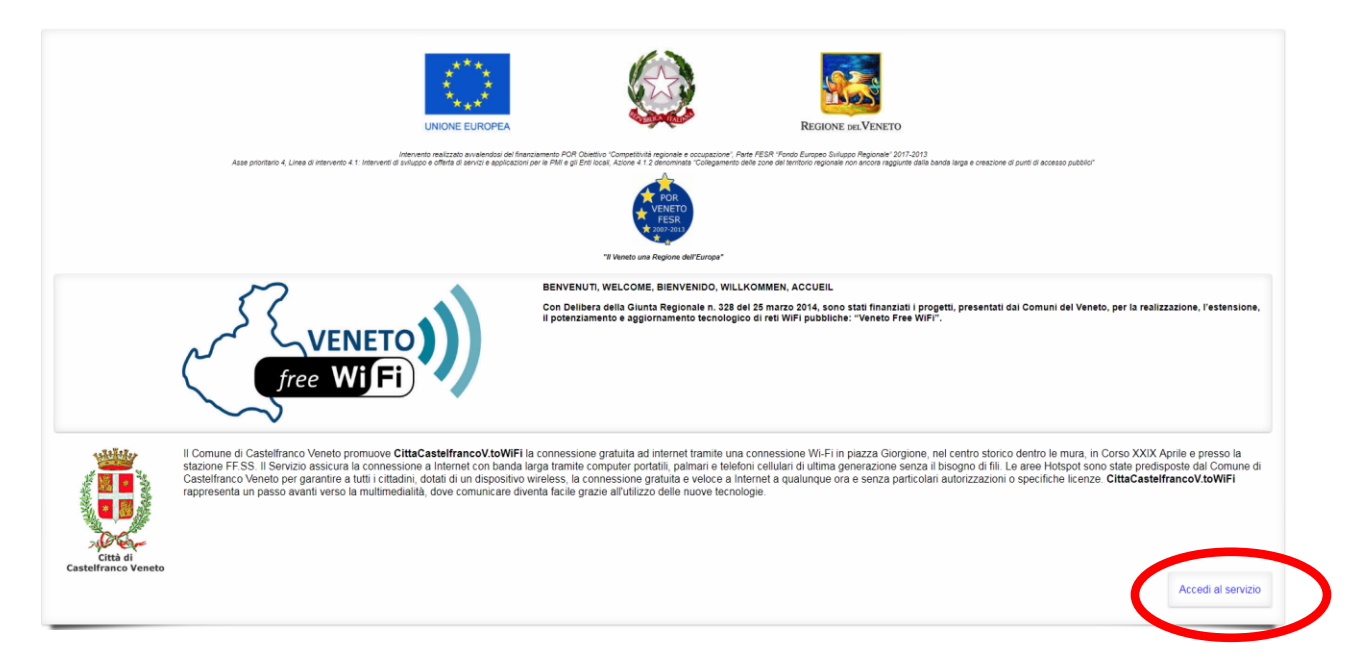

2. Facendo click sul tasto "Accedi al servizio" l'utente viene reindirizzato sul portale di login

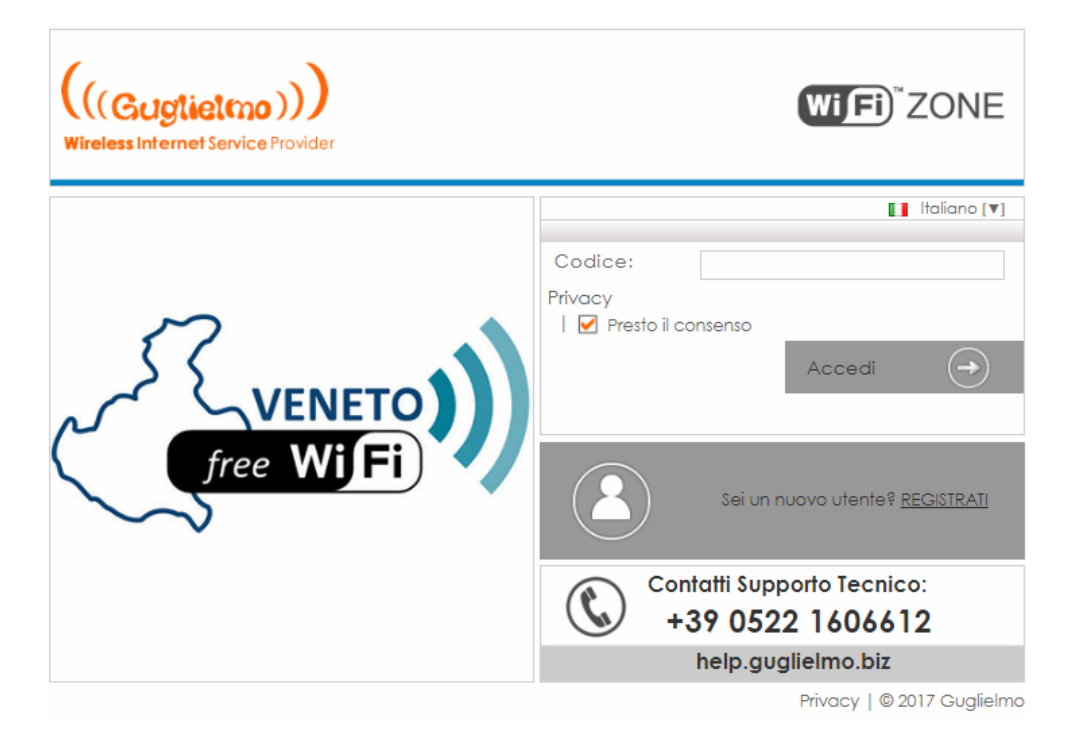

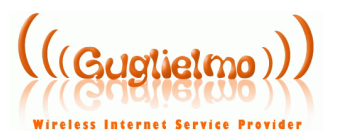

3. Facendo click sul tasto "REGISTRATI" l'utente viene reindirizzato sul portale di registrazione:

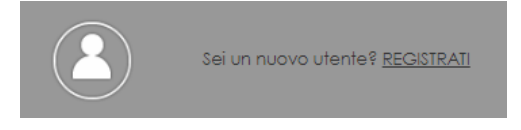

Il portale di registrazione che prevede l'inserimento del proprio numero di cellulare e contiene le informazioni relative al trattamento dei dati conformemente al DL 144/2005

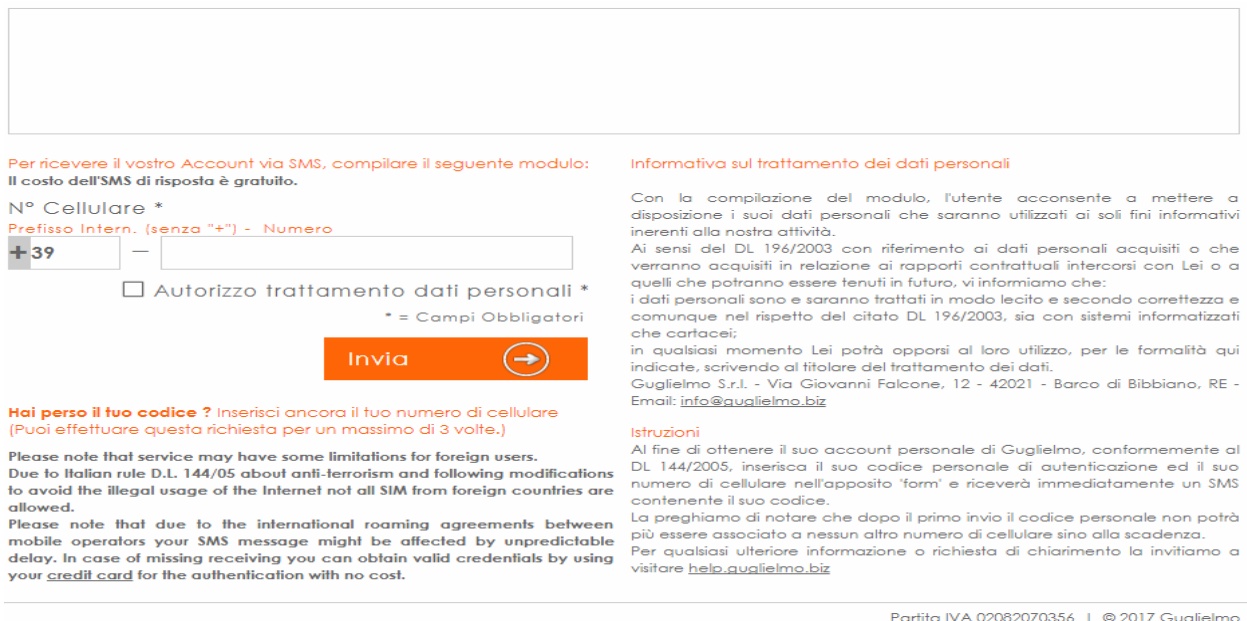

4. Facendo click sul tasto "invia" comparirà un messaggio di conferma del numero di cellulare inserito; cliccando su conferma l'utente riceverà un sms contenente il codice personale ed un link per la pre-compilazione automatica del captive portal:

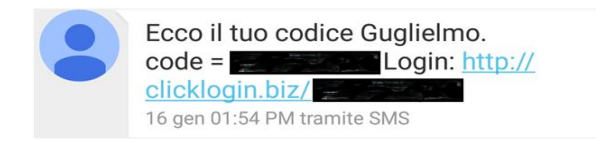

Dove il "code" potrà essere utilizzato per abilitare fino a 3 device e il "login" serve per caricare la pagina di login (dal device dove abbiamo ricevuto l'SMS) con già il codice precompilato

4. La navigazione viene avviata facendo click sul tasto

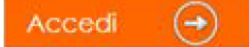

Da questo momento l'utente, ogni qualvolta tornerà nell'area di copertura WiFi, avrà un accesso Internet totalmente trasparente, pur nel massimo rispetto delle policies di servizio stabilite e della sicurezza della connessione, sia dal punto di vista dello stesso utente che del titolare della linea.

> *Staff Supporto Tecnico Guglielmo s.r.l.*